# **Bedienelemente**

Allgemeiner Aufbau der Anwendung E-PROFVS

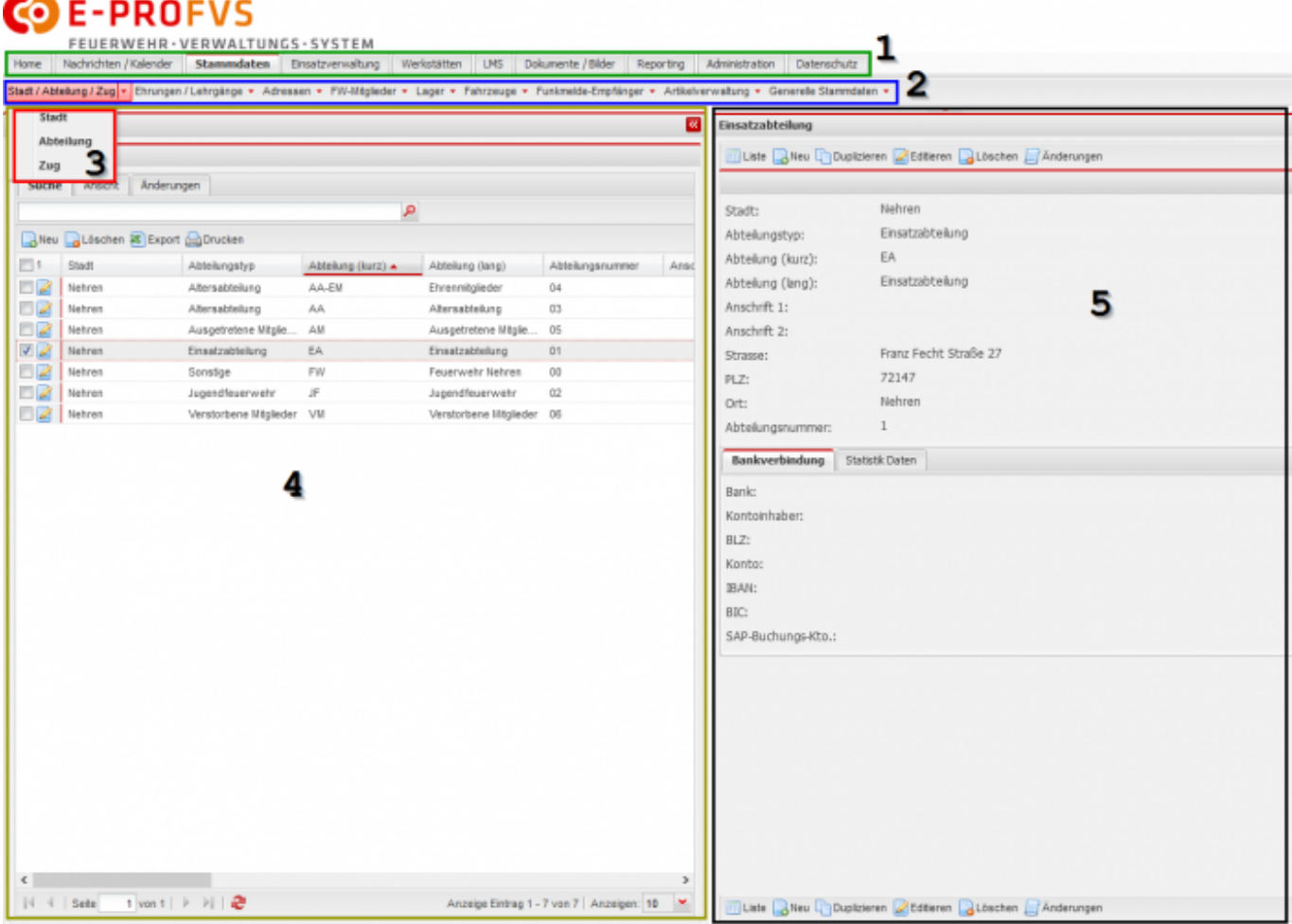

Die Grundmaske ist in nachfolgende Bereiche unterteilt.

- **1) 1. Menüebene**
- **2) 2. Menüebene**
- **3) 3. Menüebene**
- **4) Listenansicht**
- **5) Detailansicht bzw. Eingabemaske**

# **Aufbau der Listenansicht**

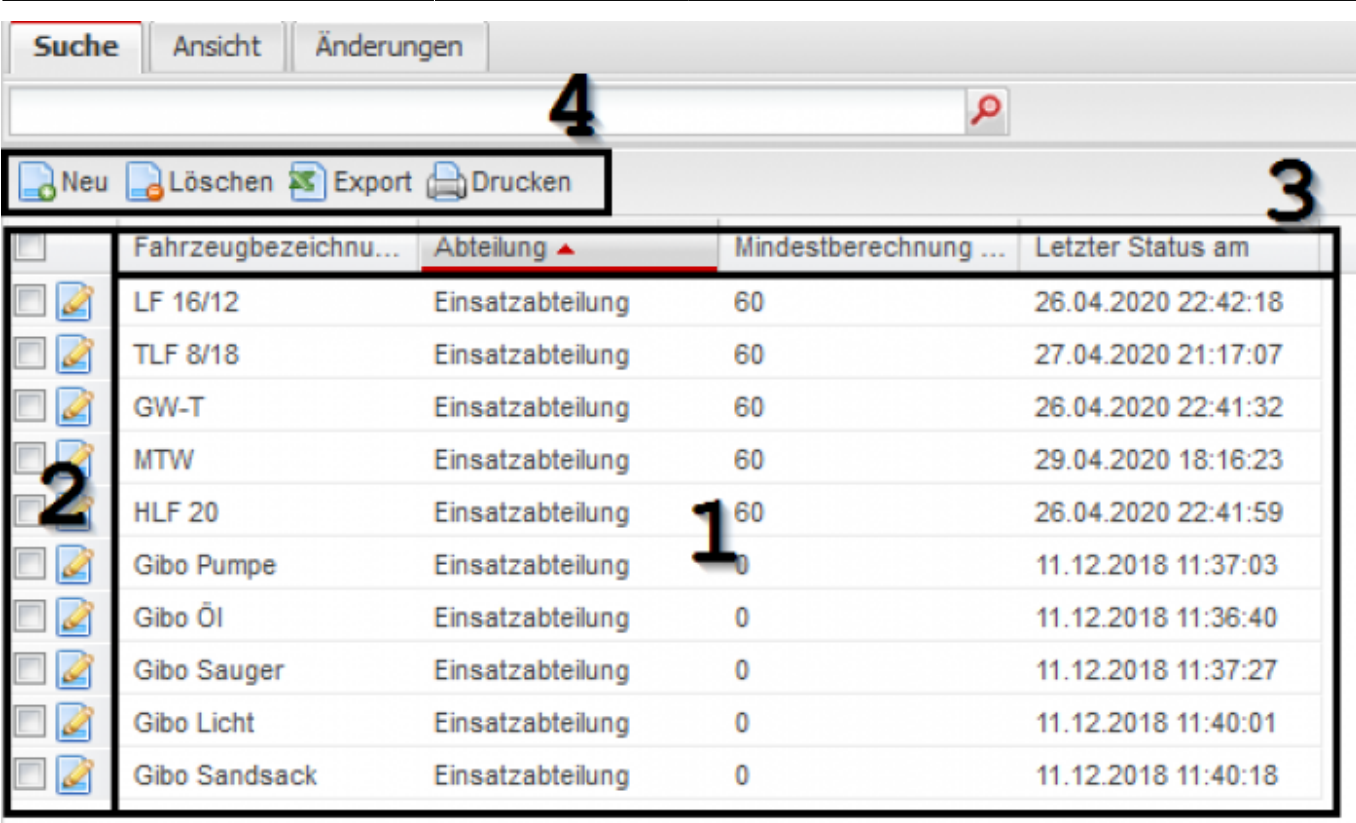

#### **1) Liste mit Datensätzen**

ein Klick auf einen Datensatz öffnet die Detail Ansicht

### **2) Datensatzauswahl**

Über das Icon gelangt man zu Bearbeiten Ansicht

#### **3) Spaltenübersicht**

Hier kann die Sortierung, Filter und Spaltenauswahl geöffnet werden

### **4) Aktionen, die aufgeführt werden können**

Aktionen variieren zwischen den Ansichten In den meisten Fällen ist die Auswahl eines oder mehrere Datensätze vorausgesetzt.

# **Filter Typen**

### **Text Filter, einfache Text Suche**

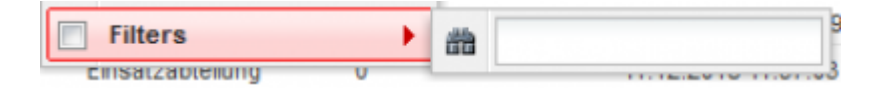

#### **Listenfilter**

Filter entspricht weitestgehend dem Filter in Excel. Im Textfeld können die Werte im Filter eingeschränkt werden. Durch Anhaken wird der Filter Wert aktiviert. Es ist eine mehrfache Auswahl möglich.

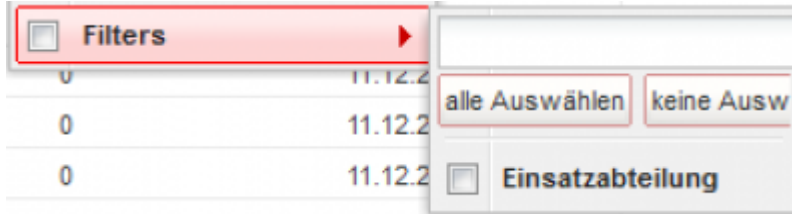

### **Zahlenfilter**

Hier können Werte größer, kleiner oder gleich wie der gesuchte Wert gefiltert werden:

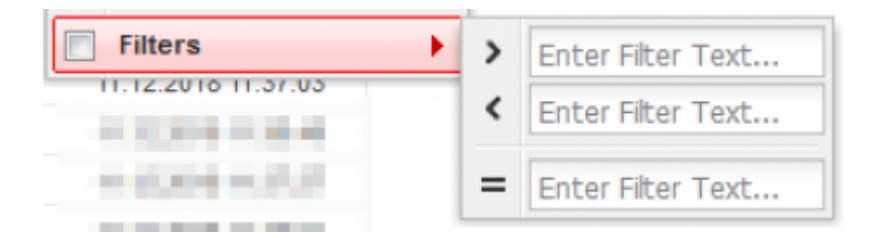

#### **Datumsfilter**

Hier besteht die Möglichkeit, nach Datum zu filtern. Filter nach, vor oder an einem bestimmten Datum.

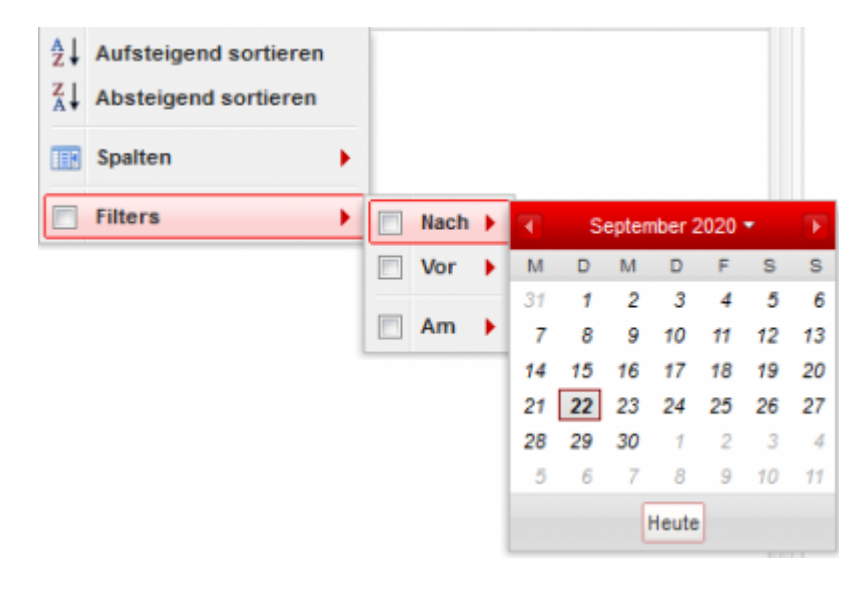

### **Spalten verschieben und selektieren**

Durch drücken und halten der linke Maustaste auf eine Spaltenübersicht, kann die Spalte verschoben werden.

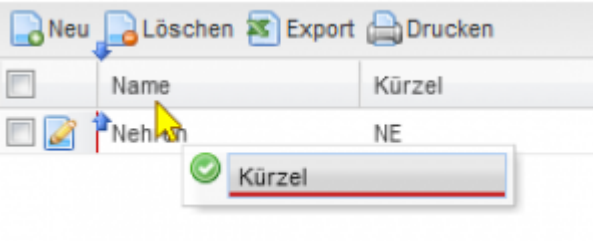

Über den roten Pfeil (1) öffnet sich das Menü für die Spalte. Über den Eintrag Spalte (2) erscheint eine Liste der Spalten. In der Spaltenliste (3) kann definiert werden, welche Spalten angezeigt werden.

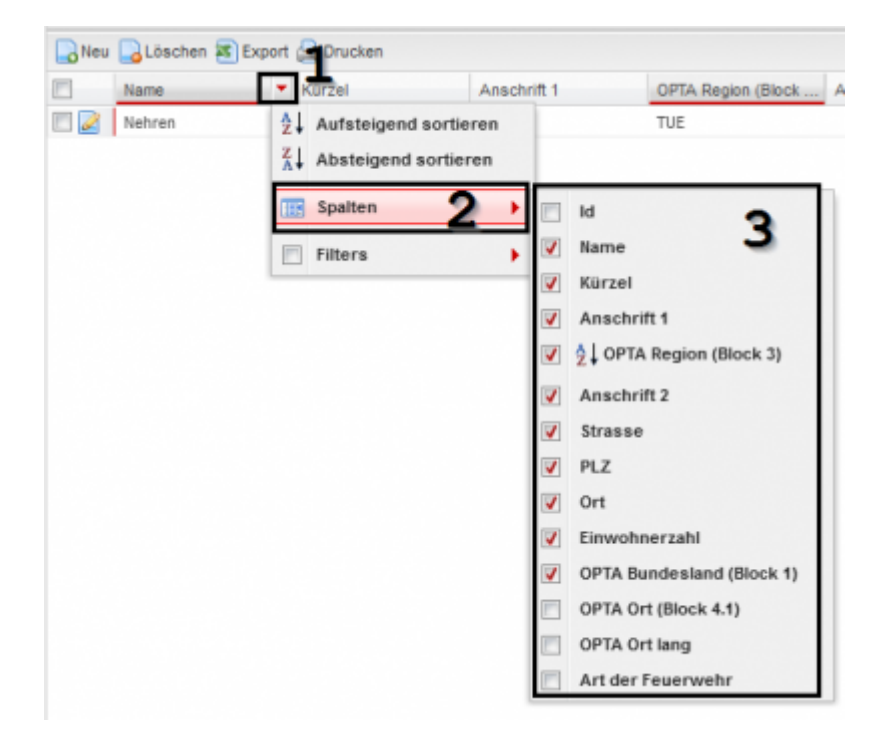

# **Ansichten anlegen**

Ansichten können über den Reiter Ansichten gespeichert werden. Zuerst die gewünschten Spalten, Reihenfolge der Spalten und Filter einstellen.

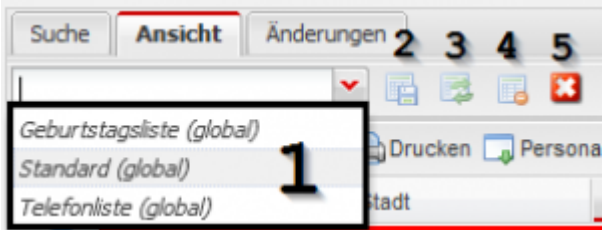

- 1) Auswahl einer bereits bestehenden Ansicht oder Eingabe Name für neue Ansicht
- 2) Speichern der aktuellen Ansicht unter dem in 1 angegebenen Namen
- 3) Löscht die aktuell ausgewählte Vorlage
- 4) Setzt die Listenansicht auf Auslieferungszustand zurück

# **Letzte Änderung anzeigen**

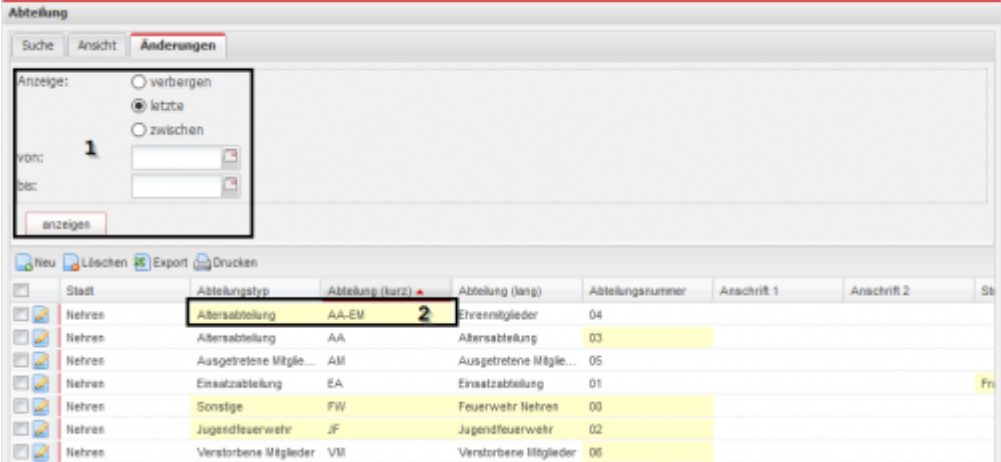

Änderungen an den Datensätzen können hervorgehoben werden. Wahlweise die letzte Änderung oder die Änderung in einem bestimmten Zeitraum.

- 1) Zeitraum auswählen
- 2) Hervorgehobener Datensatz

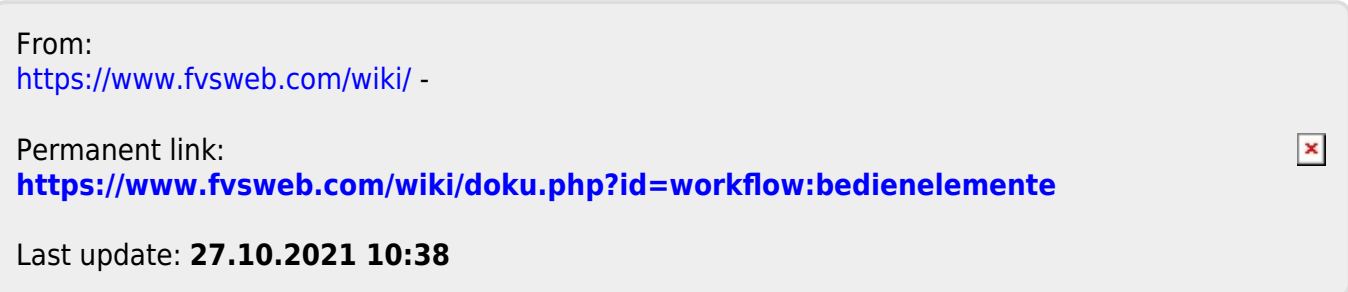